# **Community Reception Center Electronic Data Collection Tool (CRC eTool) User Guide**

Version 1.6 12/08/2017

## **VERSION HISTORY**

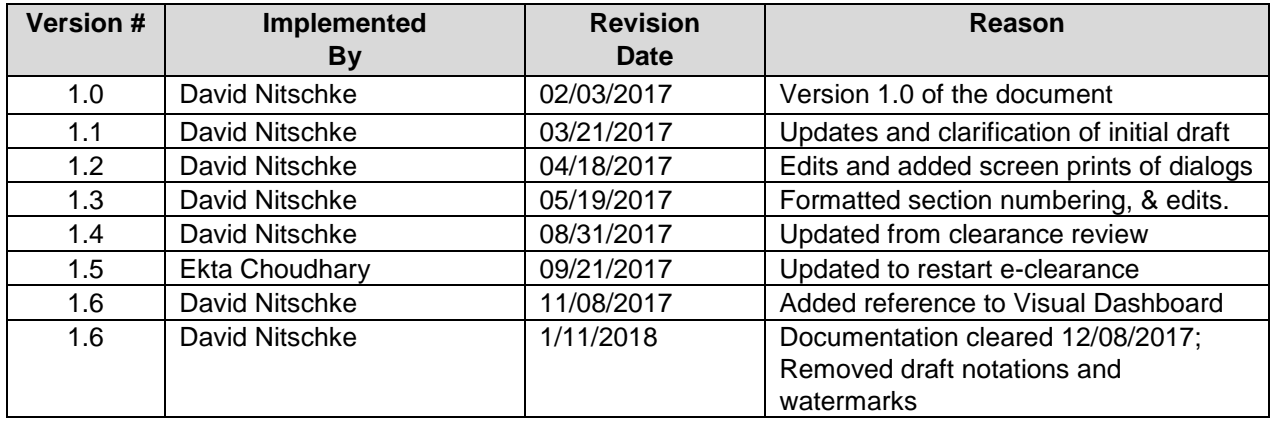

## **TABLE OF CONTENTS**

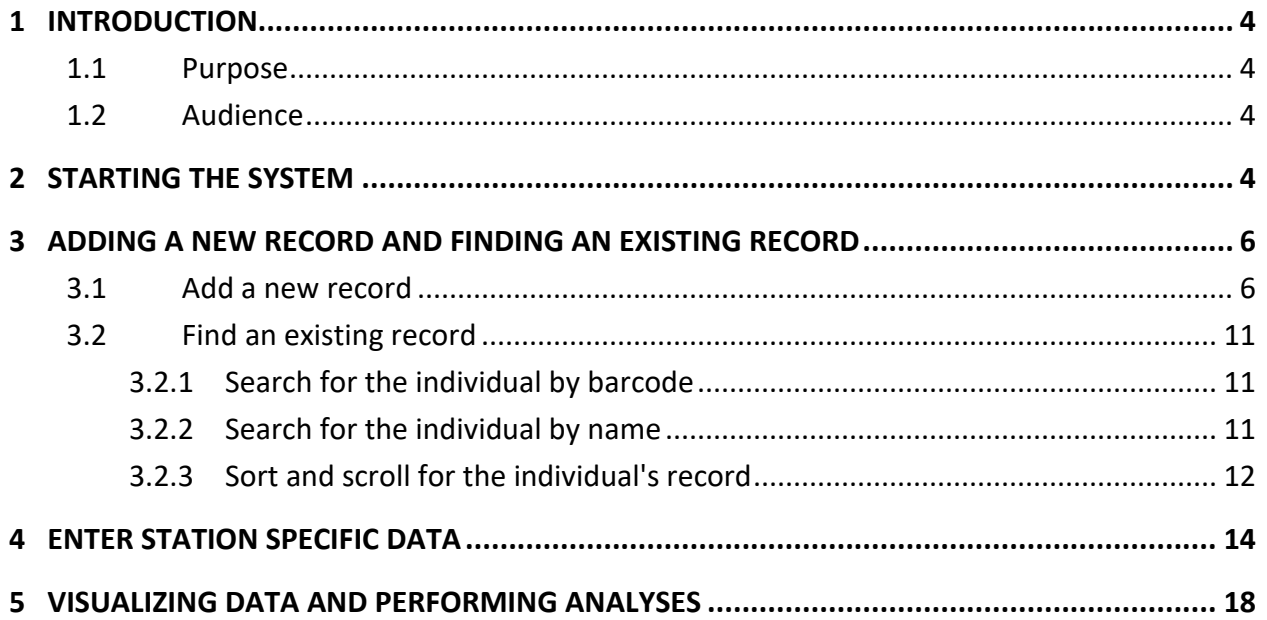

### <span id="page-3-0"></span>**1 Introduction**

#### <span id="page-3-1"></span>**1.1 Purpose**

The purpose of this document is to provide detailed instructions on how to use the Community Reception Center Electronic Data Collection Tool (CRC eTool) developed using Epi Info™ 7 Cloud Data Capture. This tool is designed for collecting population monitoring data following a radiation incident, such as an improvised nuclear device (IND) detonation.

#### <span id="page-3-2"></span>**1.2 Audience**

The audience for this document includes the state and local response authorities who will establish one or more CRCs to assess people for radioactive exposure, contamination, need for decontamination, and/or other medical follow-up. The audience also includes CRC staff and volunteers who will use the CRC eTool to collect population monitoring data specific to the radiation incident from members of the community who come through the CRC(s).

## <span id="page-3-3"></span>**2 Starting the system**

The CRC eTool can be hosted on a wired network, such as a local area network (LAN), or a wireless (Wi-Fi) network. On the host network, a web server is configured with its own Internet Protocol (IP) address. The CRC's information technology (IT) support staff\* will provide the following:

- Network name and password (if applicable) of the network that is serving the CRC
- IP address of the web server that is hosting the system.
- 1. To begin, if the computer or tablet is off, turn it on.
- 2. Sign into the lock screen, as needed. You may need to get login credentials from the CRC director or designate, or from the IT support staff.
- 3. If you are not connected to the network configured by IT support staff for the CRC, connect the computer to the network provided by IT support staff for the CRC.
- 4. Open the browser (Internet Explorer, Chrome, or Firefox) and go to  $\frac{http://ip-}{p}$ address}/EpiInfoCRC/Login where "ip-address" is the address provided by the CRC IT support staff. Note that access to the Internet is not necessary if you use a local web server that is connected to a network.

The login page asks for an email address and password. Refer to Figure 1 for an example of CRC eTool login page.

*\*Note: See the CRC eTool Deployment Guide for details.*

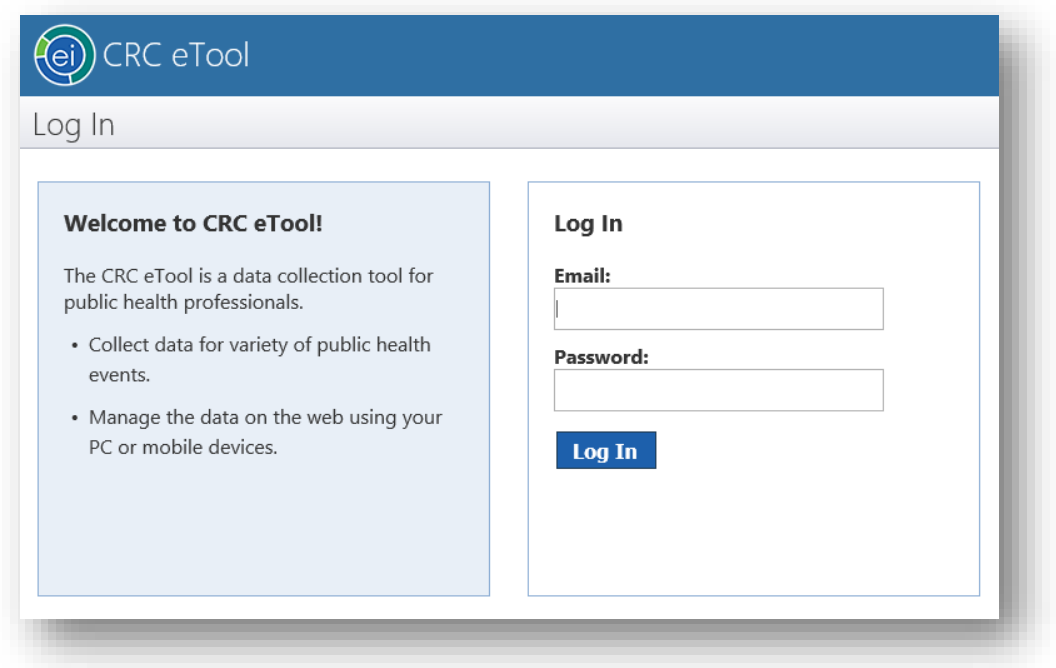

Figure 1. Example of the CRC eTool login page.

- 5. Enter the email address and password you were assigned when you arrived to work at the CRC. User names (email addresses) and passwords are pre-configured and listed in Appendix A.
- 6. Using the assigned user name and its corresponding password, click "Log In." The browser should display the CRC line list of the records.

| http://tephinetepiinfo.cloudapp.net/EpilnfoCRC/Home                     |                                                                     |      | Epi Info <sup>na</sup> Cloud Data Captu X<br>$\rho \cdot c$ |                |    |                                                                       | $\Box$<br>$\times$<br>$\overline{\phantom{0}}$<br><b>A ★ 章 ●</b> |
|-------------------------------------------------------------------------|---------------------------------------------------------------------|------|-------------------------------------------------------------|----------------|----|-----------------------------------------------------------------------|------------------------------------------------------------------|
| File Edit View Favorites Tools Help                                     |                                                                     |      |                                                             |                |    |                                                                       |                                                                  |
| <b>RC</b> eTool<br><b>ROD</b>                                           |                                                                     |      |                                                             |                |    |                                                                       | $\wedge$                                                         |
| Home                                                                    |                                                                     |      |                                                             |                |    |                                                                       | Welcome User One   Log Out                                       |
| <b>HSB</b><br>All Forms<br>$\blacktriangledown$<br>$\blacktriangledown$ | <b>CRC_Forms</b>                                                    |      |                                                             |                |    | <b>Q</b> Search                                                       |                                                                  |
| உி<br><b>CRC_Forms</b><br>Created By: CRC Admin<br>Mode: Final          | + Add New Record                                                    |      |                                                             | A03_Barcode_ID |    | $\frac{2}{A}$<br>$\vert \nabla \vert$ 2<br>Reset                      |                                                                  |
|                                                                         | Only showing records matching your search criteria.<br>Reset Search |      |                                                             |                |    |                                                                       |                                                                  |
| My Forms<br>Forms Assigned to Me<br>Forms Shared with Me                | $1 - 10$ of 10                                                      |      |                                                             |                |    |                                                                       |                                                                  |
| <b>P</b> Forms in Final<br>Forms in Draft                               |                                                                     |      |                                                             |                | al | A03_Barcode_ID A04a_LastName A04b_FirstName A04c_MiddleIniti A04d_Age |                                                                  |
|                                                                         | Delete<br>Open                                                      | 1119 | Potter                                                      | Harry          | T. | 20                                                                    |                                                                  |
|                                                                         | Delete<br>Open                                                      | 1319 | Alberts                                                     | Ronald         | T  | 35                                                                    |                                                                  |
|                                                                         | Delete<br>Open                                                      | 2019 | Dursley                                                     | Vernon         | T. | 25                                                                    | $\checkmark$                                                     |
| $\langle$                                                               |                                                                     |      |                                                             |                |    |                                                                       | $>$ <sub>R</sub>                                                 |

Figure 2. Example of CRC eTool line list showing matching search records

## <span id="page-5-0"></span>**3 Adding a New Record and Finding an Existing Record**

As individuals come to the CRC, the first step is to create a new record for these individuals.

#### <span id="page-5-1"></span>**3.1 Add a new record**

NOTE: A new record can ONLY be added at the Initial Sorting Station for the new individuals coming to a CRC.

Users at all other stations should NOT click "+Add New Record" button.

1. On the CRC-Forms page, click " $+$  Add New Record." See Figure 6.

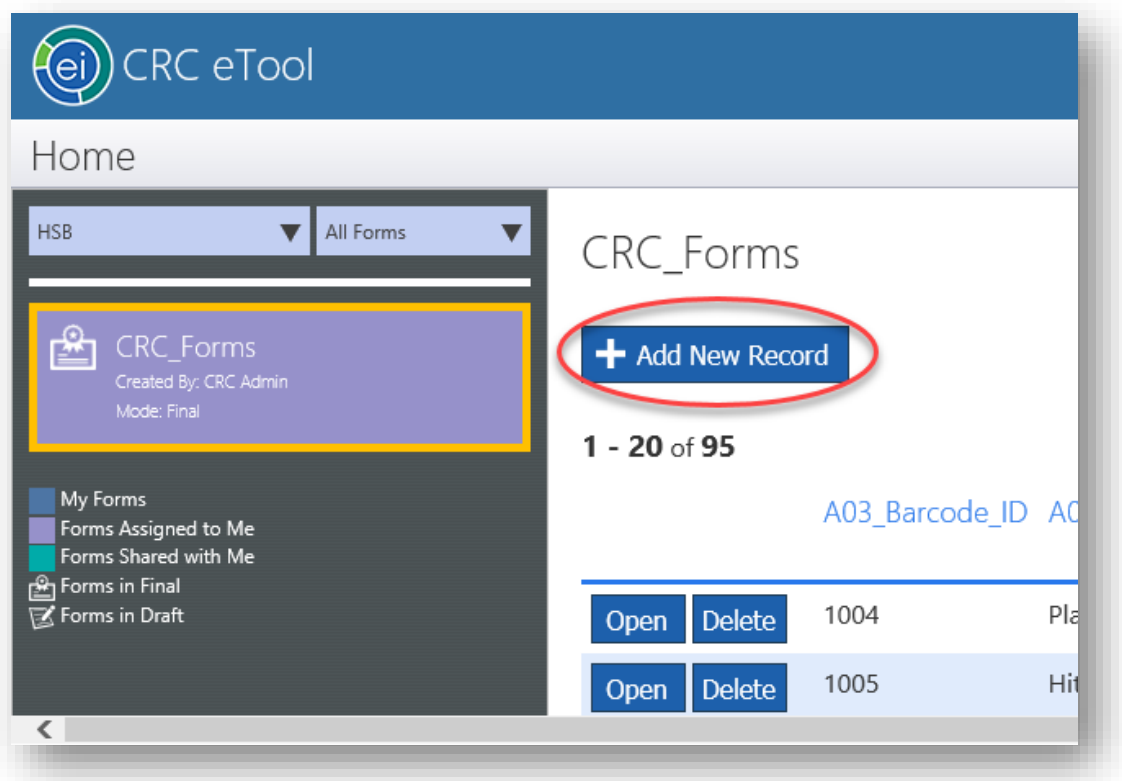

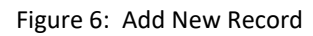

2. The new record opens to the initial record information screen. See Figure 7. The incident code and CRC site number will be prefilled (see CRC eTool Deployment Guide).

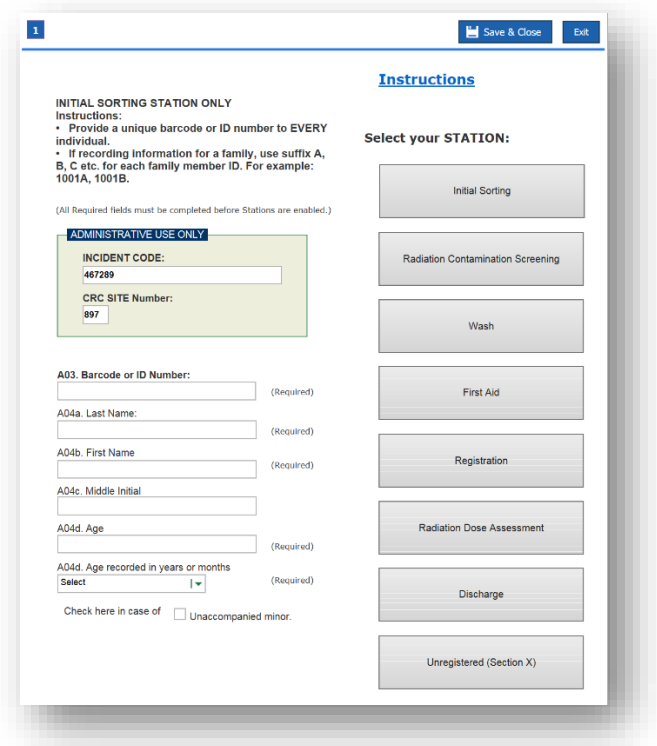

Figure 7: CRC main record form

3. Click or tab to the "A03. Barcode or ID Number" field. See Figure 8.

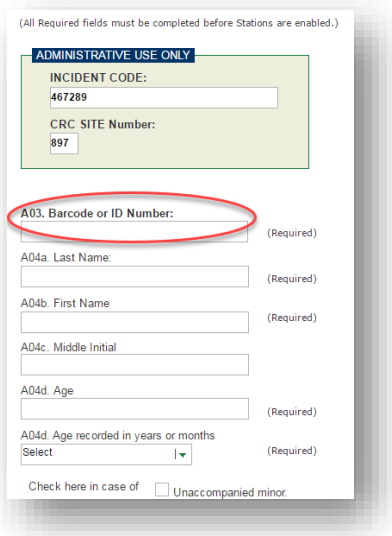

Figure 8: "A03. Barcode or ID Number" field

4. Assign a unique barcode or ID number to the individual. Barcode ID requirements and format (e.g. 1001 or 101 or 0001 etc.) can be determined by the CRC manager or local jurisdictions based on their requirements. If the individual is a member of a family group, use the same ID number used for other family members, followed by a sequential letter, as 1001A, 1001B, 1001C, etc.

- 5. Enter the barcode or ID number into the "Barcode or ID Number" field on the form. See Figure 8.
- 6. Click or tab to the "A04a. Last Name" field. Enter the last name of the individual. See Figure 9.

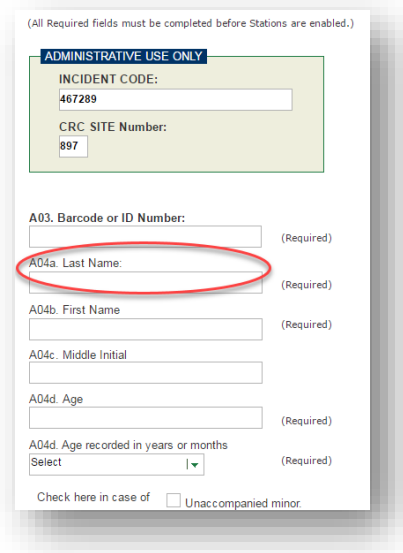

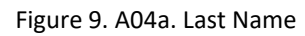

7. Click or tab to the "A04b. First Name" field. Enter the first name of the individual. See Figure 10.

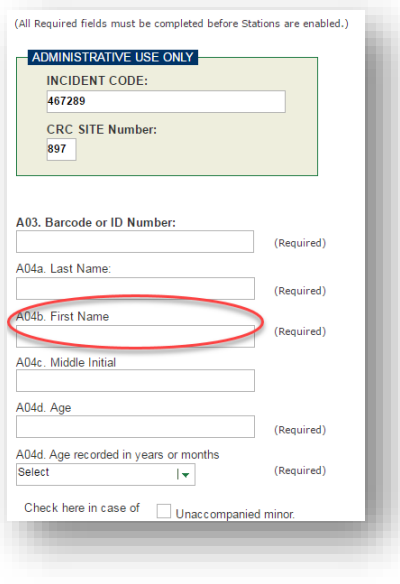

Figure 10. A04b. First Name

- 8. Click or tab to the "Middle Initial" field. Enter the middle initial of the individual (optional).
- 9. Click or tab to the "A04d. Age" field. Enter the age of the individual. If the individual is over 11 months of age, enter the age in years. If the individual is less than 1 year old, enter the age in months.

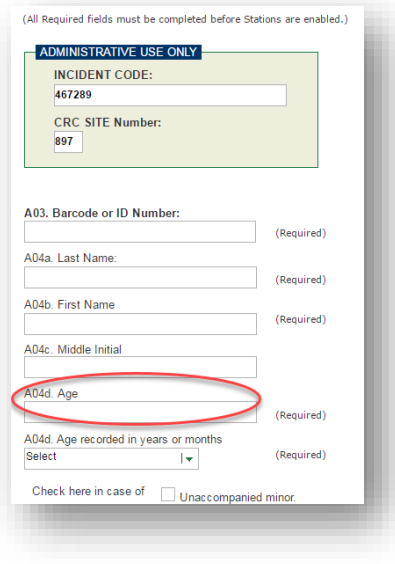

Figure 11: A04d. Age

10. Click or tab to the "A04d. Age recorded in years or months" field. Using the dropdown list, select whether the age is recorded in years or months. If the age is 12 or older, the field is automatically set to "Years." See Figure 12.

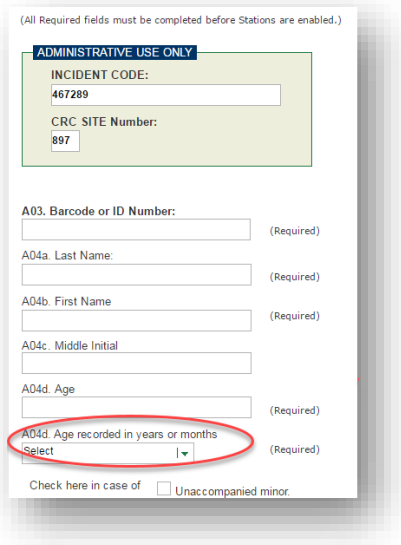

Figure 12. Age recorded in years or months

- 11. If the individual is a minor without an accompanying adult, check the box for "Unaccompanied minor."
- 12. To continue this record for the Initial Sorting station, click the button that says "Initial Sorting" under "Select your STATION." This opens the detail information form.

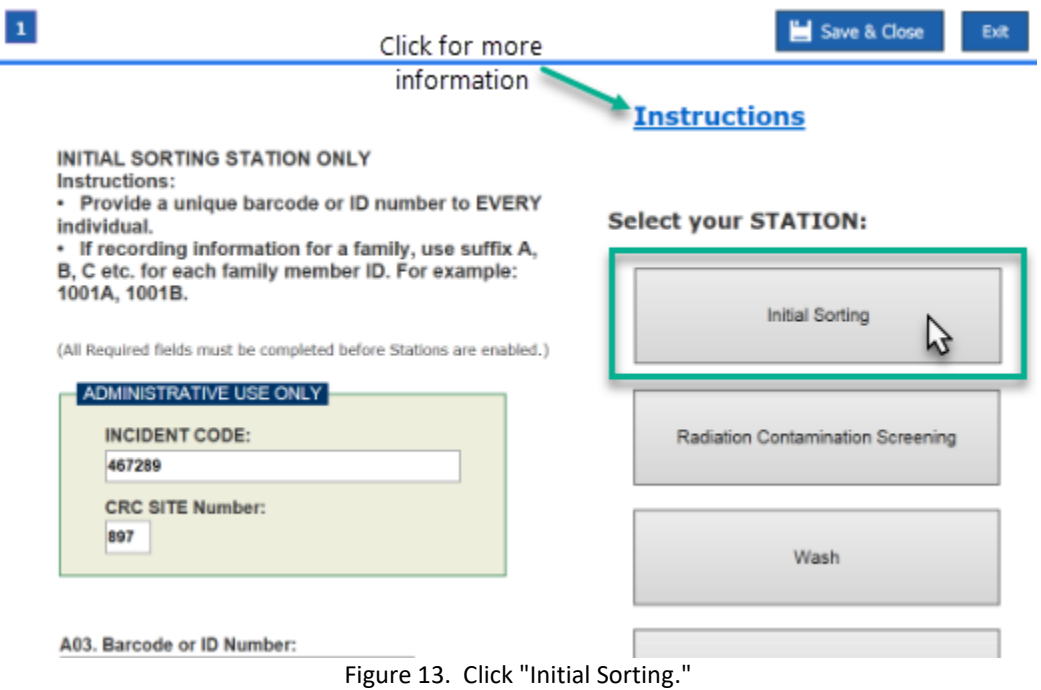

- 13. For more information, click the "Instructions" link at the top of the page.
- 14. Click "Save & Close" when you have finished collecting information.

#### <span id="page-10-0"></span>**3.2 Find an existing record**

You can search for an existing individual record in two ways:

1. Search [by barcode or name.](#page-10-1)

2. Sort [and scroll](#page-11-0) for the record.

If the individual has a CRC barcode ID, follow the steps below to search for the individual by barcode.

#### <span id="page-10-1"></span>**3.2.1 Search for the individual by barcode**

- 1. At the top of the CRC line list, click "Search" as shown in Figure 3. A series of search fields expands.
- 2. Click the drop-down arrow on the first row and select "A03\_Barcode\_ID."
- 3. In the next box, enter the barcode assigned to the individual.
- 4. Click "Go." See steps 1 to 4 illustrated in Figure 3.

If the individual does not have a CRC barcode ID or does not know it, follow the steps below to search for the individual by name.

#### <span id="page-10-2"></span>**3.2.2 Search for the individual by name**

- 1. At the top of the CRC line list, click the "Search" button as shown in Figure 3. A series of search fields expands.
- 2. Click the drop-down arrow on the first row and select "A04a LastName."
- 3. In the next box, type the individual's last name.
- 4. Click "Go." See steps 1 to 4 illustrated in Figure 3.

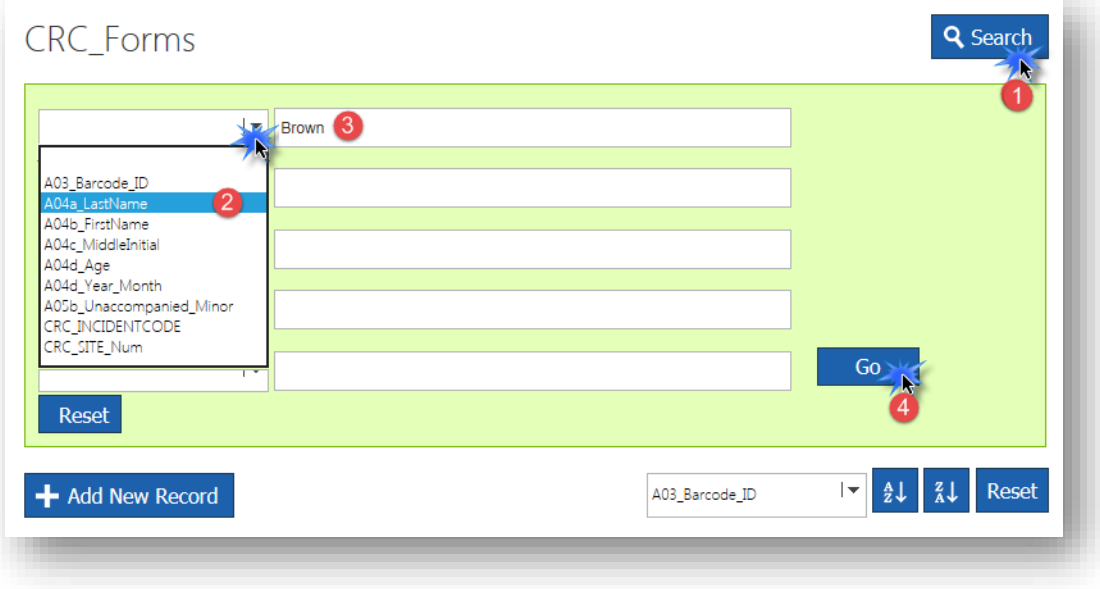

Figure 3: CRC line list showing search fields with steps 1 to 4 numbered

5. If the results show "0 Records," you may need to refine the search values. The search

returns only records that match the field exactly.

- 6. If the search returns a brief list of matching records are returned, locate the record for the individual, and click "Open" to the left of the record.
- 7. If the search returns many records, you may need to refine the search by adding additional search fields, such as "A04b FirstName" and "A04d Age." Click "Open" when you find the record.
- 8. To clear the search, click "Reset"

#### <span id="page-11-0"></span>**3.2.3 Sort and scroll for the individual's record**

Use this method when there is only a few records, or when there are too many records matching the search criteria or when you are unsure of what search criteria to use.

1. Below "Search", click the drop-down list and select the field to sort, such as "A04a LastName." See Figure 4.

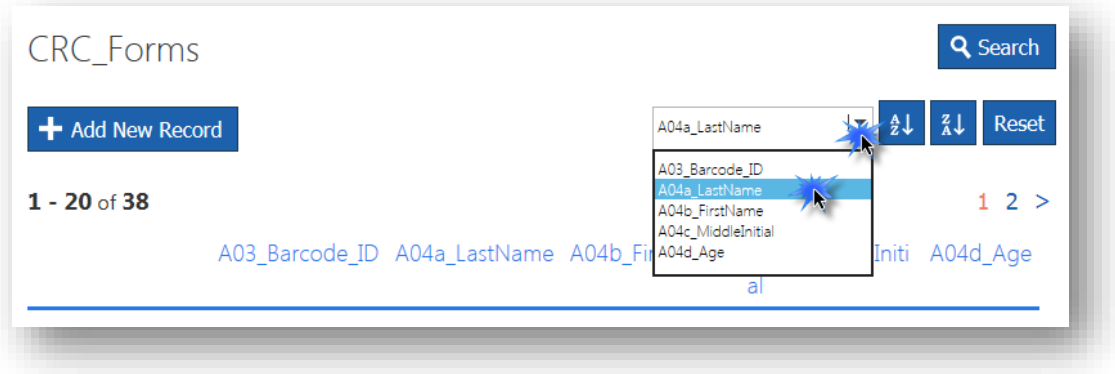

Figure 4: Top of CRC Forms list showing the Sort drop-down list selection.

- 2. To sort in ascending order, click "A over Z."
- 3. To sort in descending order, click "Z over A."  $\frac{1}{3}$
- 4. Scroll down the list to locate the record.
- 5. If the list has more than one page of data, additional pages appear above the list (Figure 5a) and below the list (Figure 5b). Click the next number or the ">" to advance to the next page.

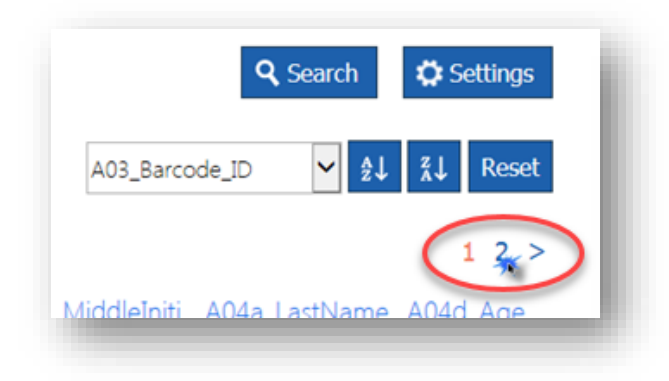

Figure 5a: Pages of records above the CRC line list

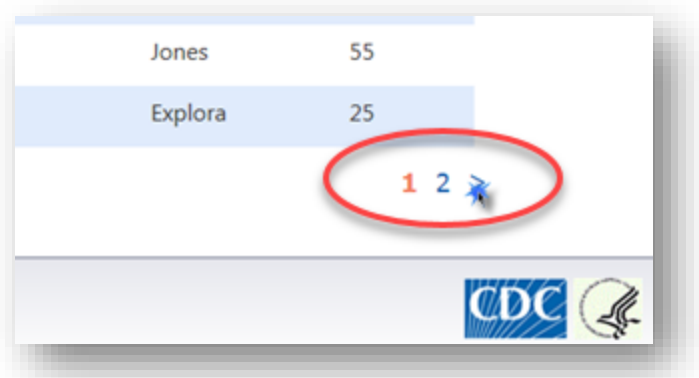

Figure 5b: Pages of records below the CRC line list.

- 6. When you locate the desired record, click "Open" to the left of the record.
- 7. To reset the sorting, click "Reset."

## <span id="page-13-0"></span>**4 Enter station specific data**

After you have located an existing record (see step 3) enter the station specific data.

1. Click "Open" to the left of the record. See Figure 14.

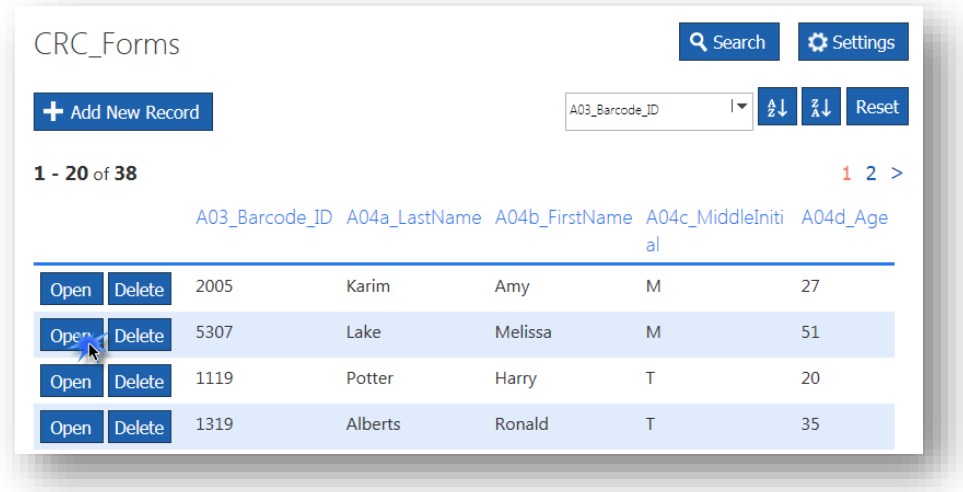

Figure 14. CRC Line List – Click the "Open" button to open the selected record.

When you click "Open", the record opens in the individual's main record page. See Figure 15.

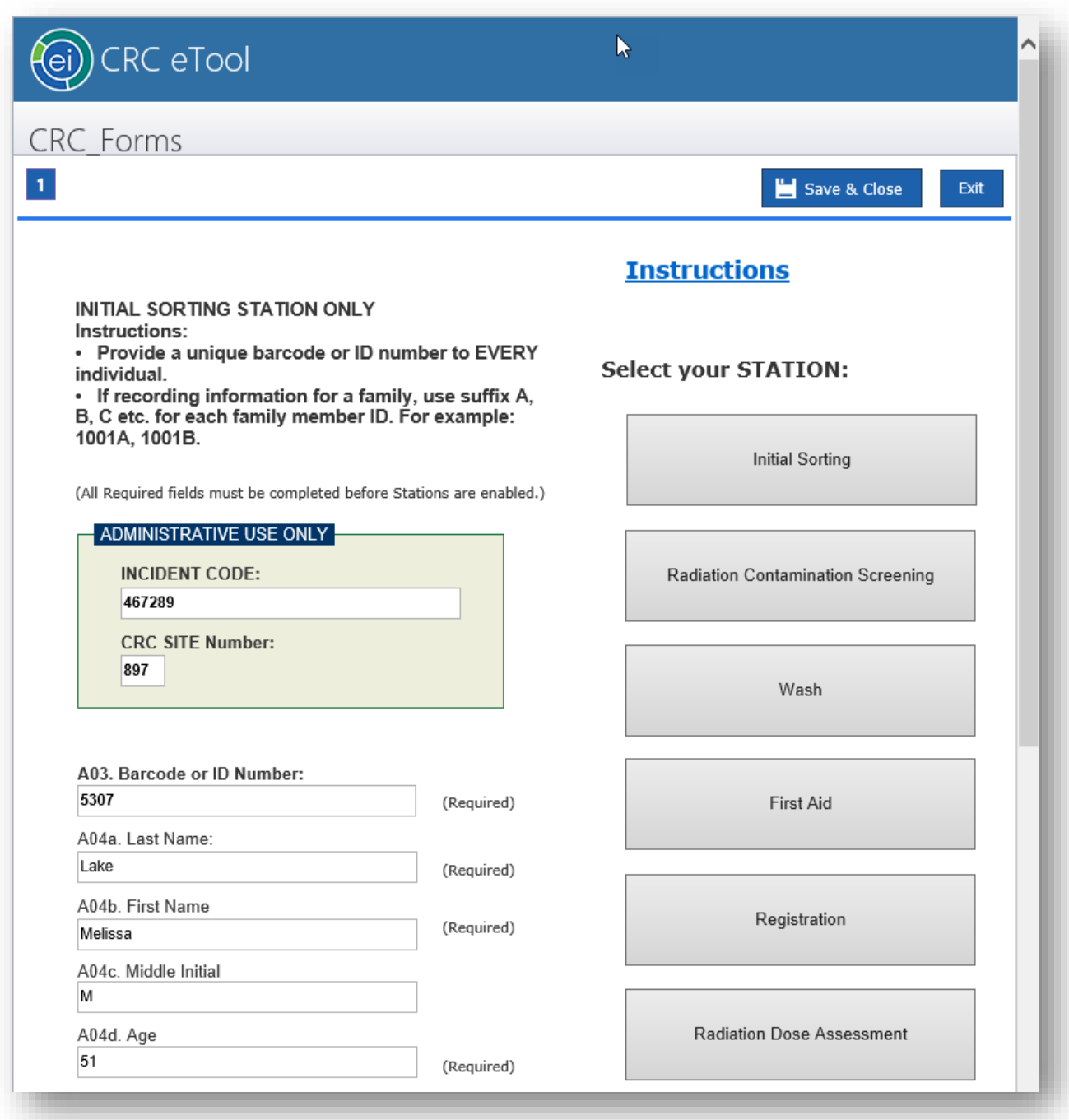

Figure 15. CRC main record page.

- 2. Under "Select your STATION" (top right), click the button for the station where you are working. This will open the record for that station.
- 3. If the individual does not yet have a record for the station specific form, you will be taken directly to the first page of the station specific form.

4. If the record already exists, you will see it in a dialog box. Click "Open" to the left of the record to go to the first page of the station specific form.

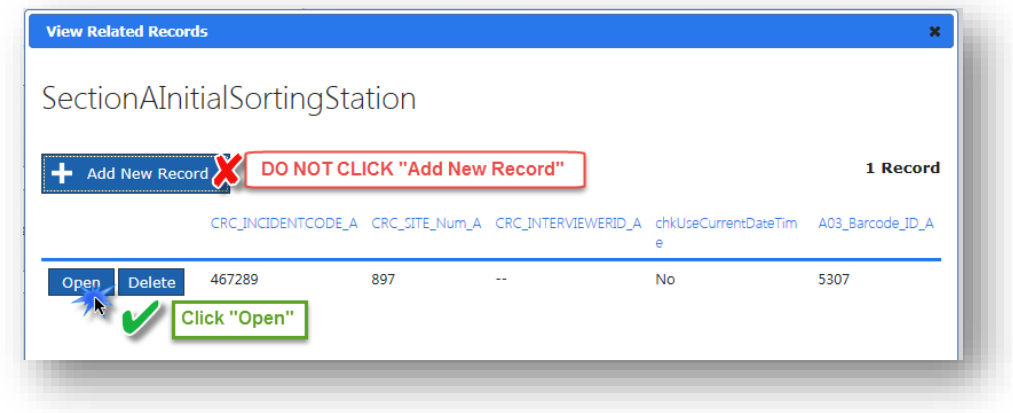

**DO NOT** CLICK "+ Add New Record." See Figure 16.

Figure 16. Click "Open." DO NOT CLICK "+ Add New Record."

- 5. On the station specific form, you may find that some fields are prefilled based on answers on the main record page. Other questions may be disabled (grayed-out) if they are not applicable.
- 6. For more information, click the "Instructions" link at the top of the first page. See the link in the upper right of Figure 13.
- 7. Fill in all answers not prefilled or disabled.
- 8. If the form has several pages, click "Continue >" to advance to the next page or click the next page number at the top of the page.
- 9. When you have completed the form, always click "Save & Close" which is located at the top and bottom of each page. See the items marked "2" in Figure 17.

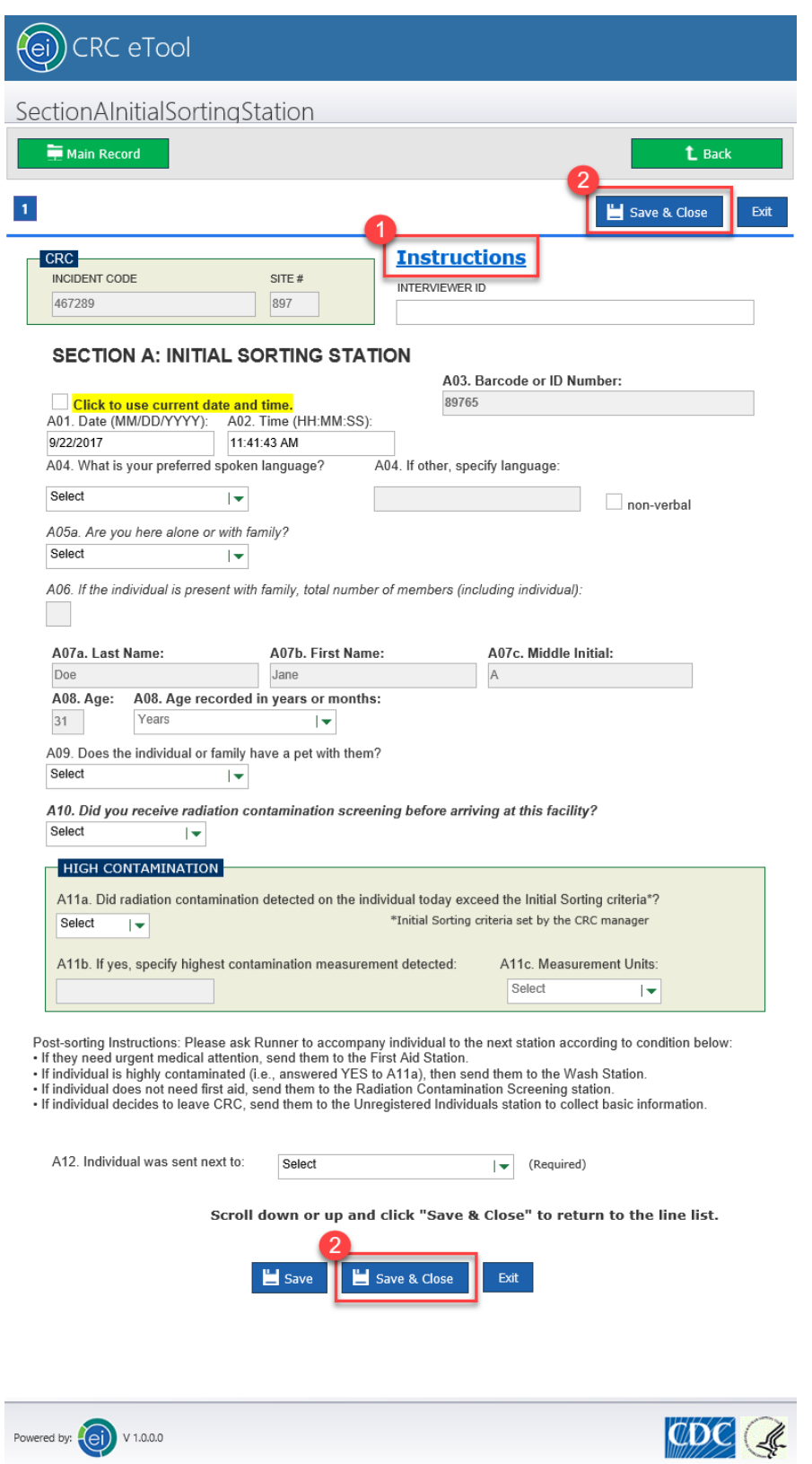

Figure 17. Section A: Instructions link  $\mathbb O$  and "Save & Close"  $\mathbb O$  appear on all station specific forms.

## <span id="page-17-0"></span>**5 Visualizing Data and Performing Analyses**

Use the Epi Info™ Visual Dashboard desktop tool for data visualization and analyses. A pre-configured Visual Dashboard canvas is included in the package. This canvas uses as its data source a customized view including many of the data fields from all of the station specific forms. The view is named **vw\_CRCReport**. Add to the canvas that uses this view or create your own canvas for custom analyses of a station specific form as needed. Instructions to add fields to the custom view, or to configure a new view are included in section 3.10 of the CRCDeploymentGuide.